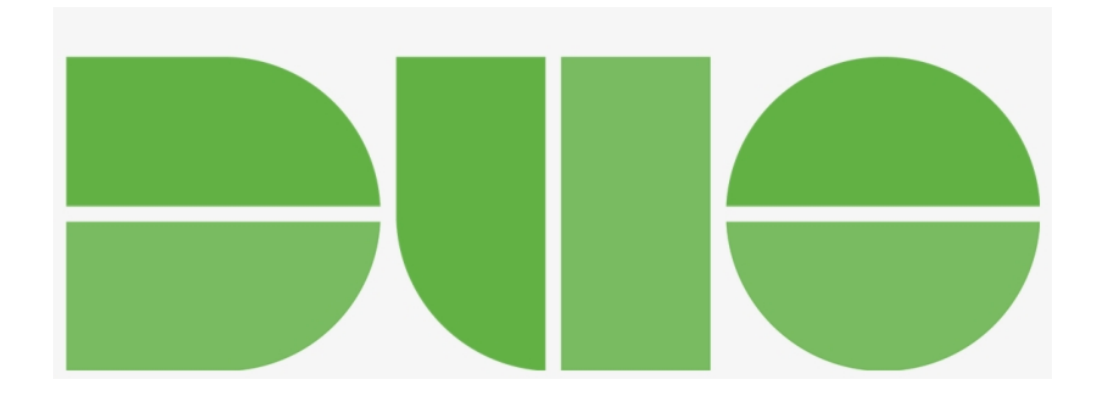

## Handleiding Duo Security

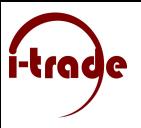

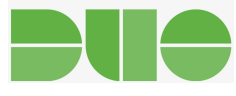

## Applicatie installatie

Om gebruik te kunnen maken van Duo Security zult u als eerste de Duo applicatie gedownload worden. Deze is te downloaden voor: iOS, Android, Windowsphone. Hieronder ziet u een voorbeeld van de applicatie in iOS. Als u de Duo applicatie wilt downloaden, kunt u het best zoeken op "Duo Mobile".

**くZoek** 

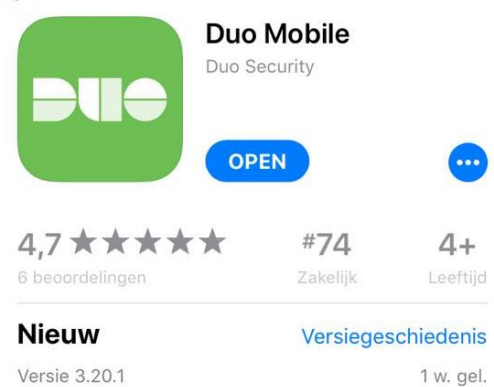

Fixed an infrequent issue where the app would crash when launching from an activation URL.

## Voorvertoning

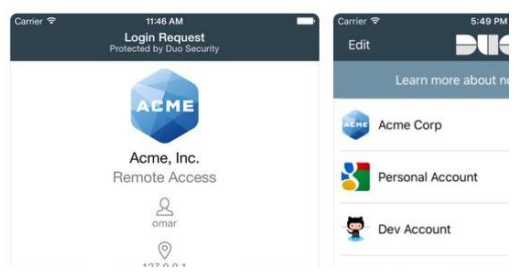

*Figuur 1, Duo applicatie in de store*

<sup>&</sup>lt;sup>1</sup> Als u geen gebruikt maakt van de platformen iOS, Android, Windowsphone of Blackberry is het niet mogelijk om de applicatie te downloaden. U kunt nog steeds gebruik maken van Duo security, alleen zult u gebeld worden als u wilt inloggen.

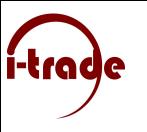

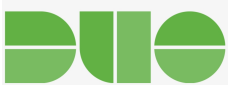

I-Trade zal doormiddel van Duo een sms naar u toe sturen. Deze sms ziet er als volgt uit:

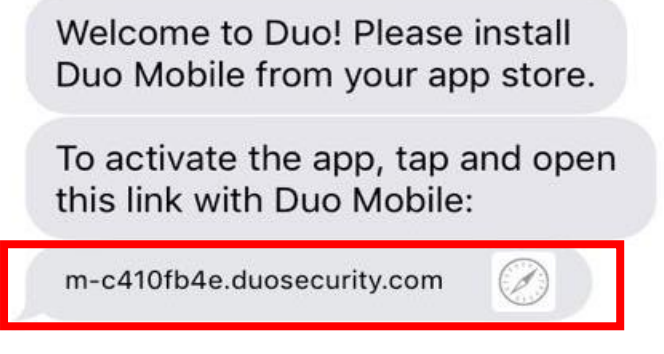

Het rood omcirkelde bericht is het bericht met de activatie link. Als je deze link aanklikt word je doorverwezen naar de onderstaande pagina.

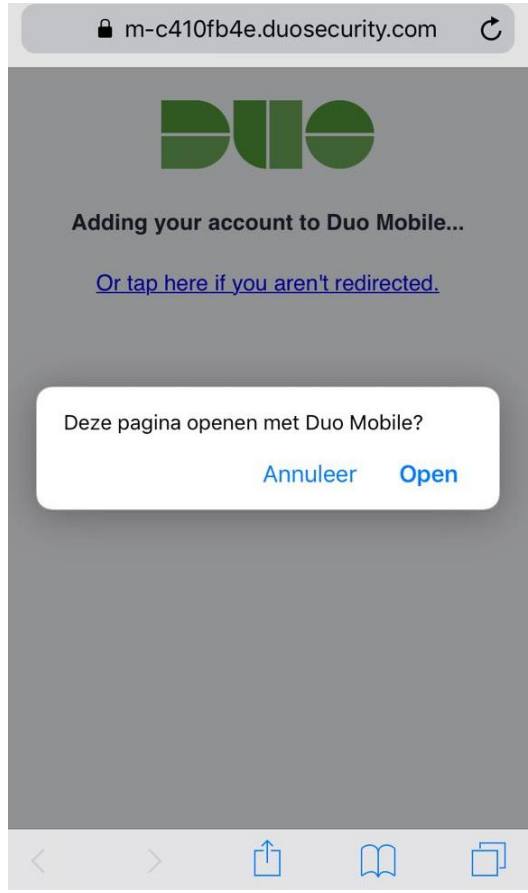

*Figuur 3, Verwijzing vanuit de sms naar de applicatie*

Doormiddel van deze link zal het account in de app geactiveerd, als je op "open" klikt zal er een account toegevoegd worden in de Duo applicatie.

*Figuur 2, Activatie sms van Duo*

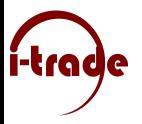

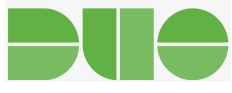

Als volgt zult u de Duo Applicatie voor zich krijgen en ziet u dat er het account is toegevoegd.

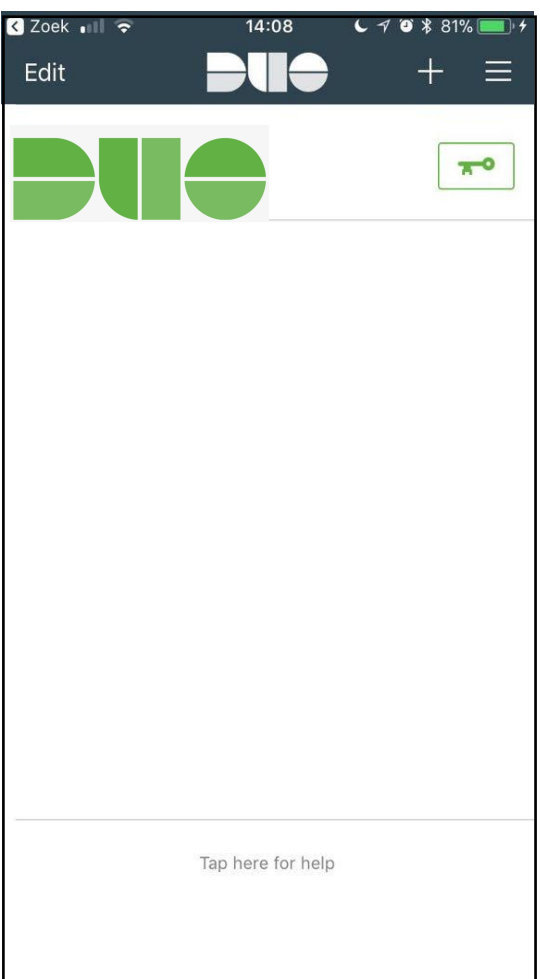

*Figuur 4, Inhoud van de Duo applicatie*

Nu de applicatie geïnstalleerd is gaan we door met de uitleg over het gebruiken van Duo security bij het inloggen.

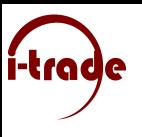

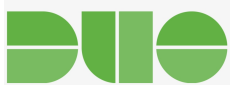

## Inloggen met Duo

Als je connectie maakt met de cloud werkplek zal je als eerste je gebruikersnaam en wachtwoord in moeten voeren.

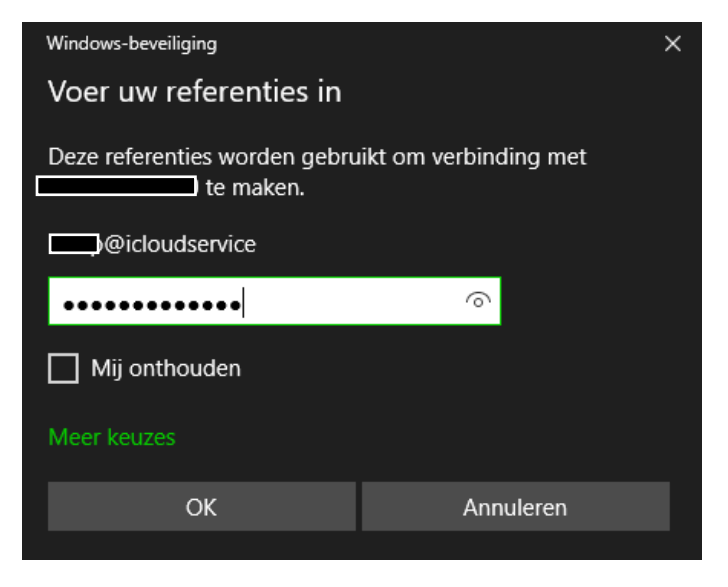

*Figuur 5, Referentie invoeren*

Als de referenties correct zijn ingevuld, zal het onderstaande scherm weergegeven worden. Dit is het Duo Security scherm, Op dit scherm staan drie mogelijkheden(Bellen ,cijfercode of Duo push), om te bevestigen dat het uw account is.

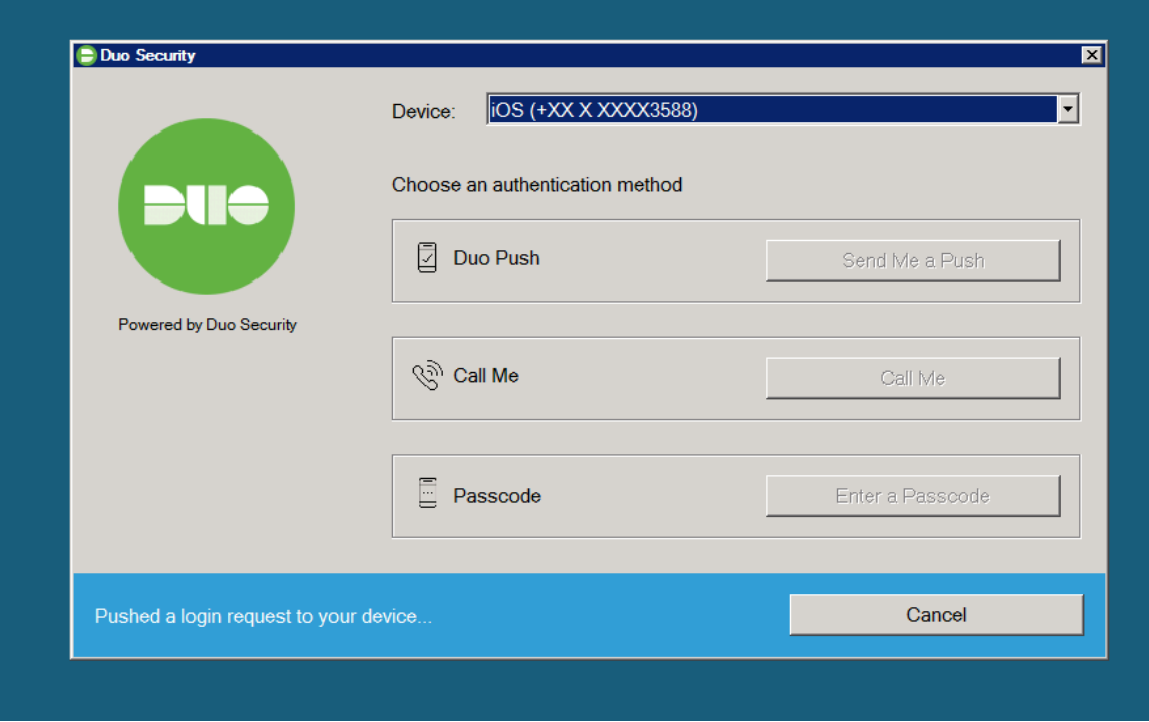

*Figuur 6, Duo Security scherm*

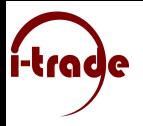

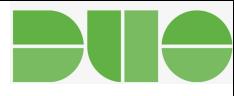

Duo zal automatisch een "Duo Push" sturen, de Duo mobile applicatie zal een notificatie sturen. Deze dient u te accepteren anders is inloggen niet mogelijk. De notificatie ziet u hieronder.

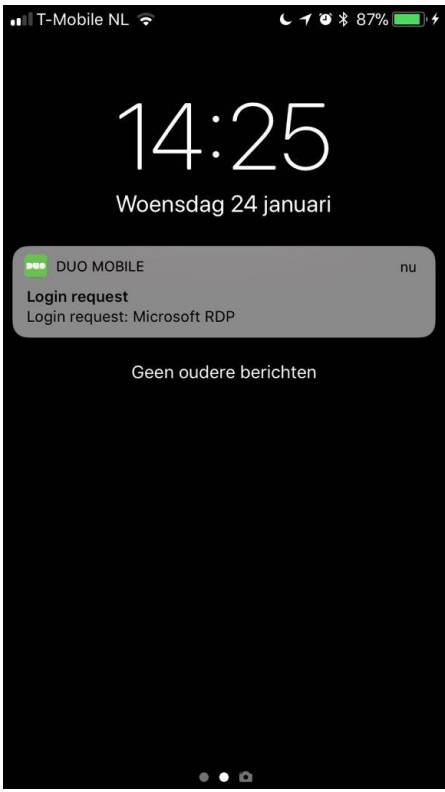

*Figuur 7,Duo notificatie*

Als u de telefoon ontgrendelt kunt u op de notificatie klikken. Als u de notificatie geopend hebt, kunt u op "Deny" en "Approve" drukken, druk op "Approve" om in te loggen. Vervolgens zal het Duo Security scherm op de computer verdwijnen en logt u in.

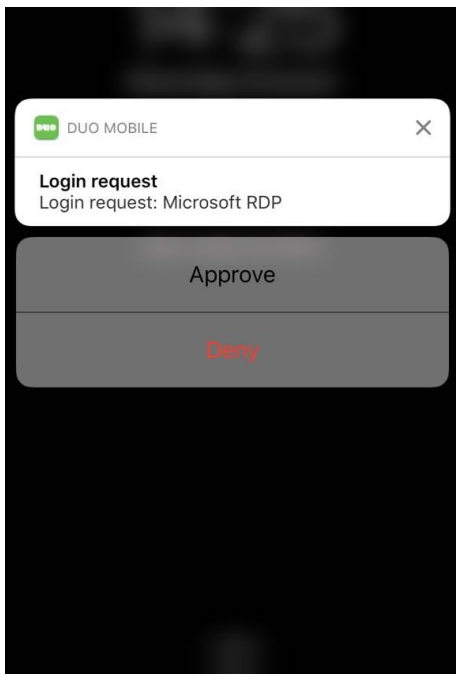

*Figuur 8,de geopende Duo notificatie*